# **Farbwelten image sliders**

#### **Setting new color or changing already existing**

1) Go to Catalogues > Manufacturers

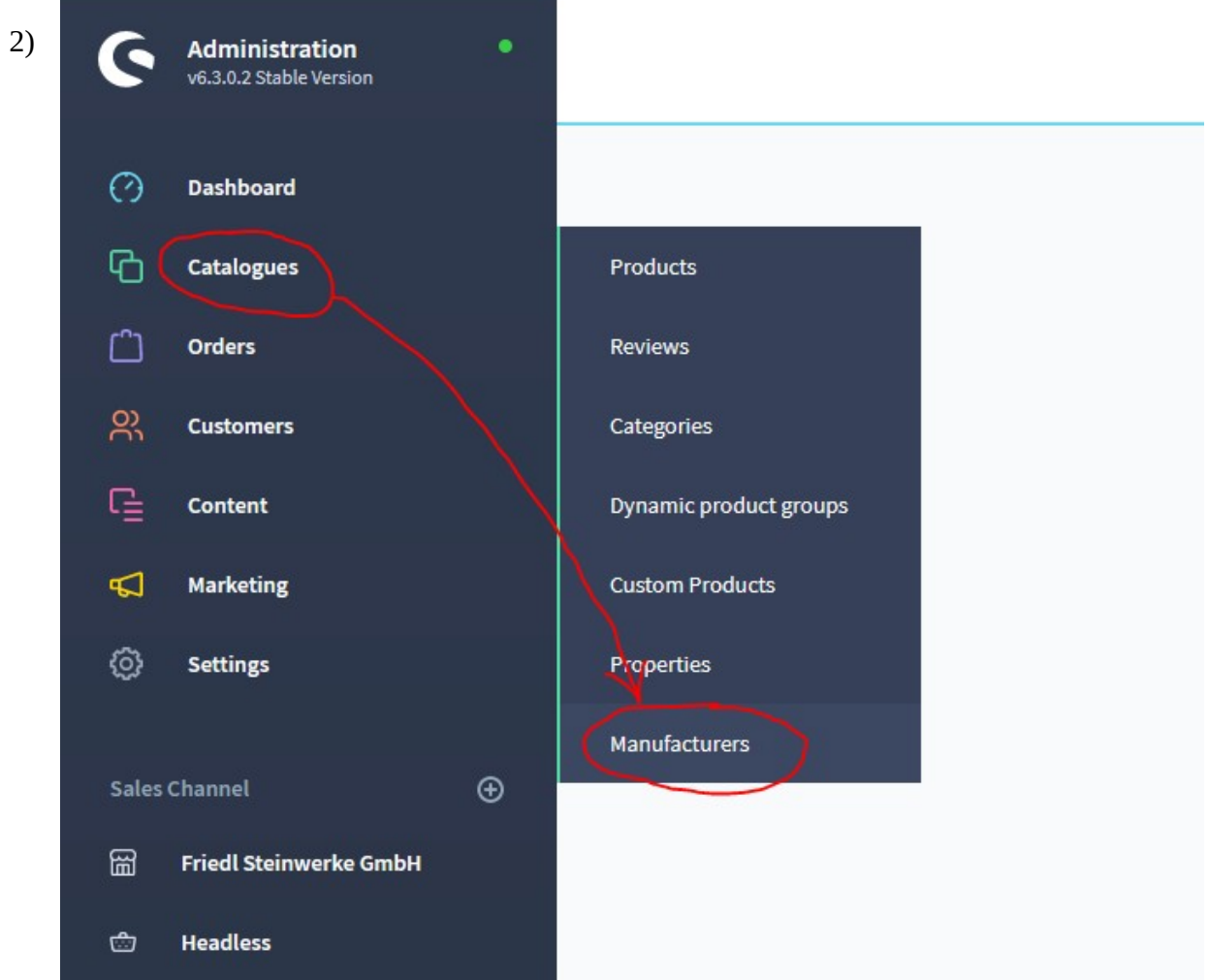

### Select "Add manufacturer" or click on "..." and edit existing

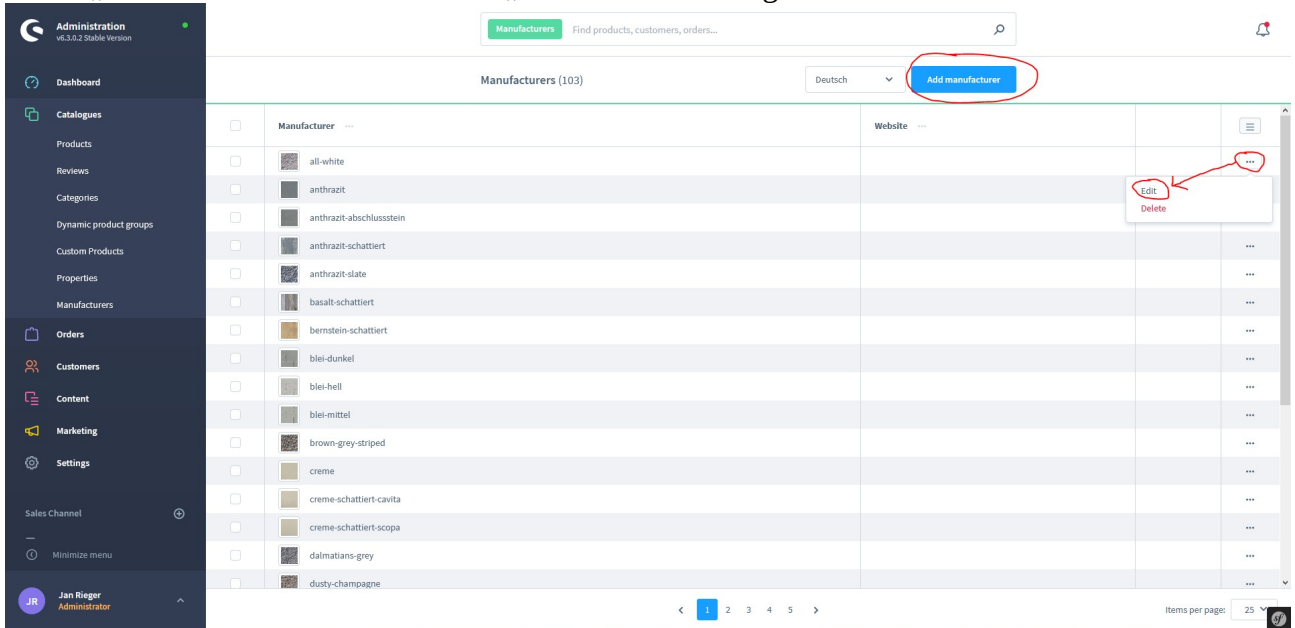

3) Set name

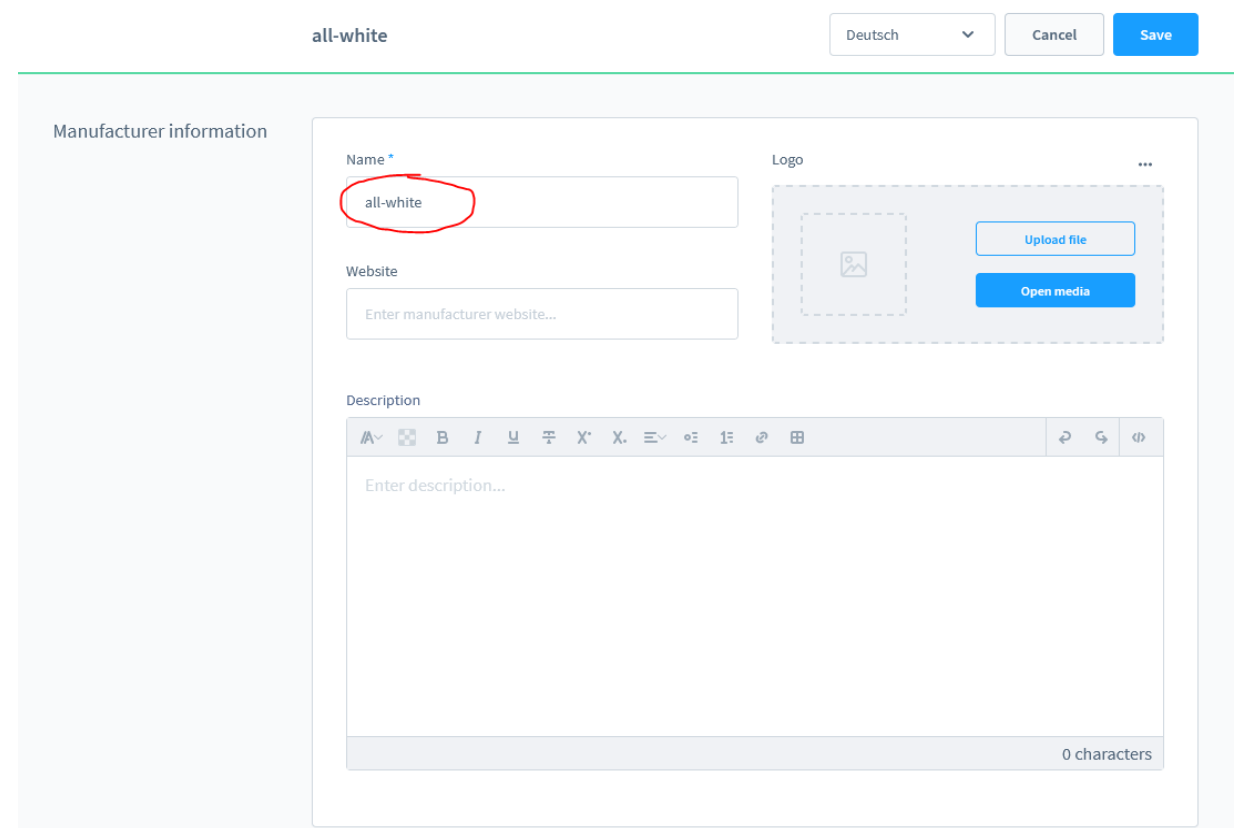

## 4) set image

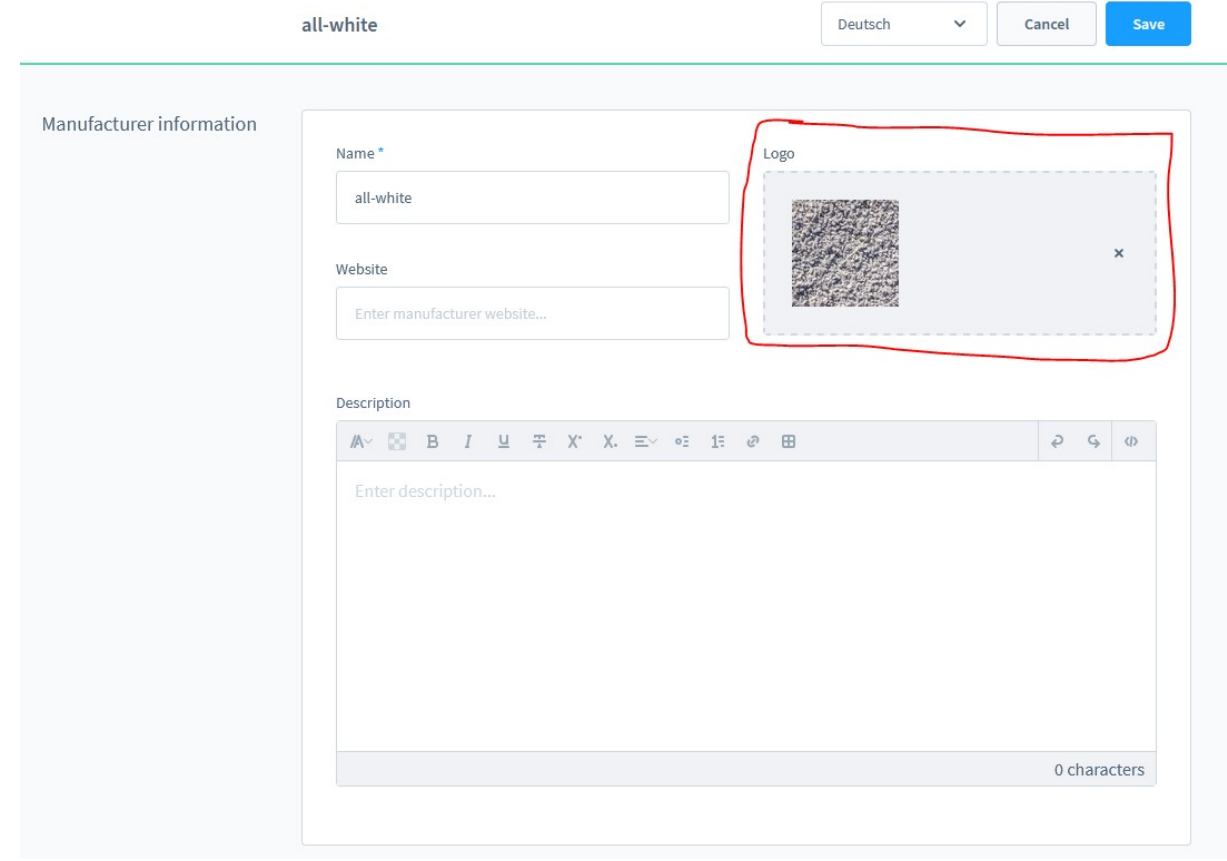

5) save

**Changing colors in sliders**

### 1) Go to category Friedl Farbwelten content tab

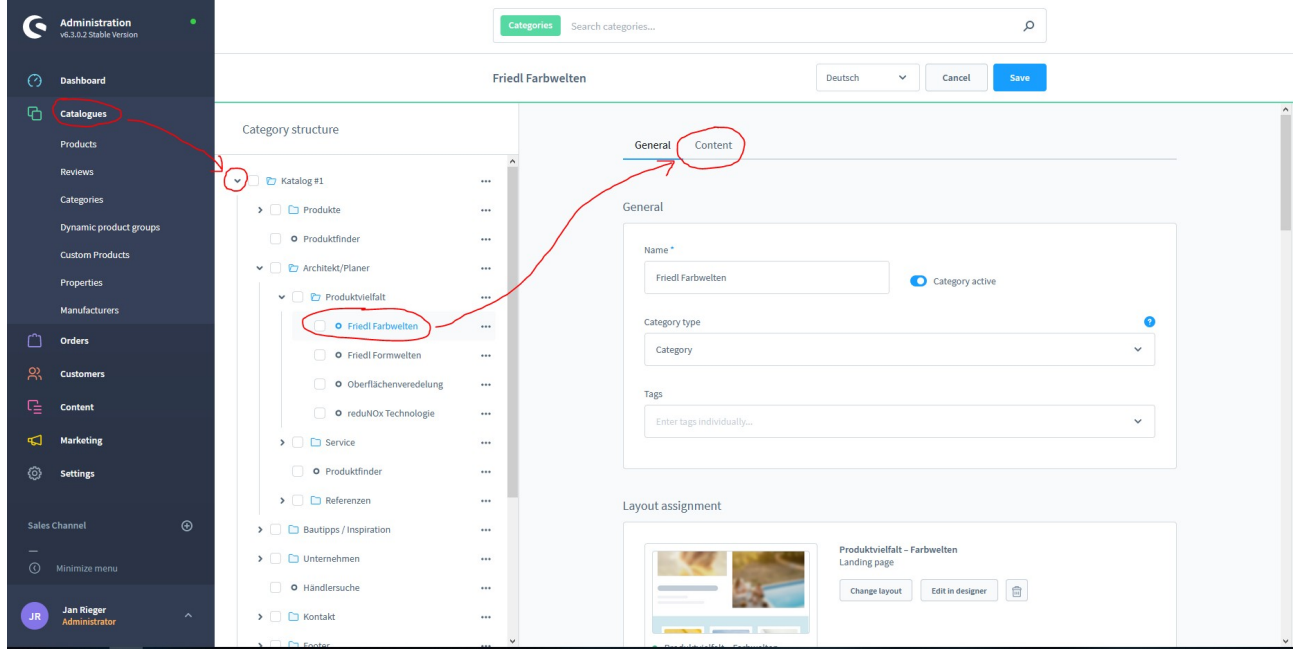

**The Co** 

### 2) scroll down and find element with assigned colors

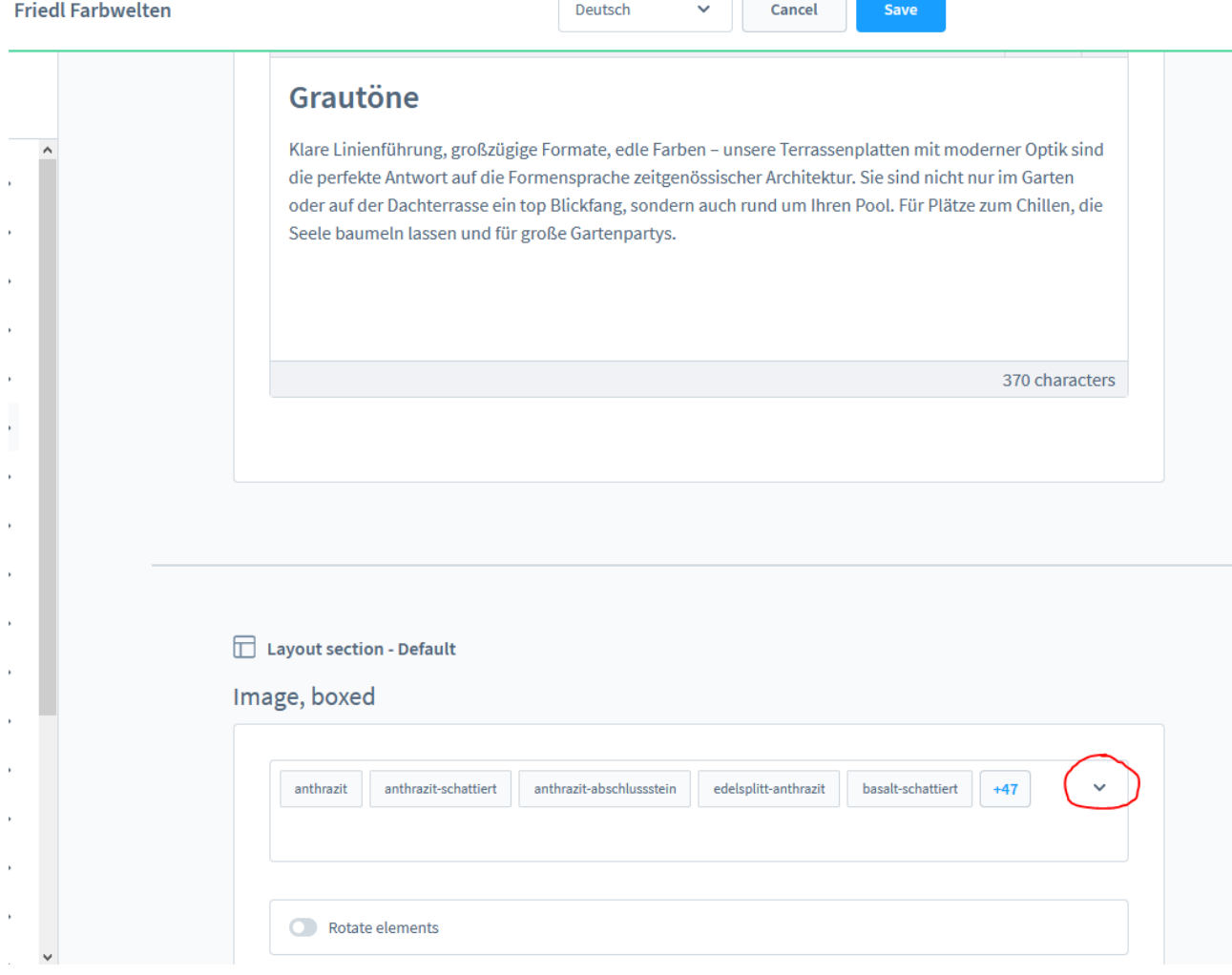

3) Click on colors you want to choose in this slider to mark it with tick or click again to remove

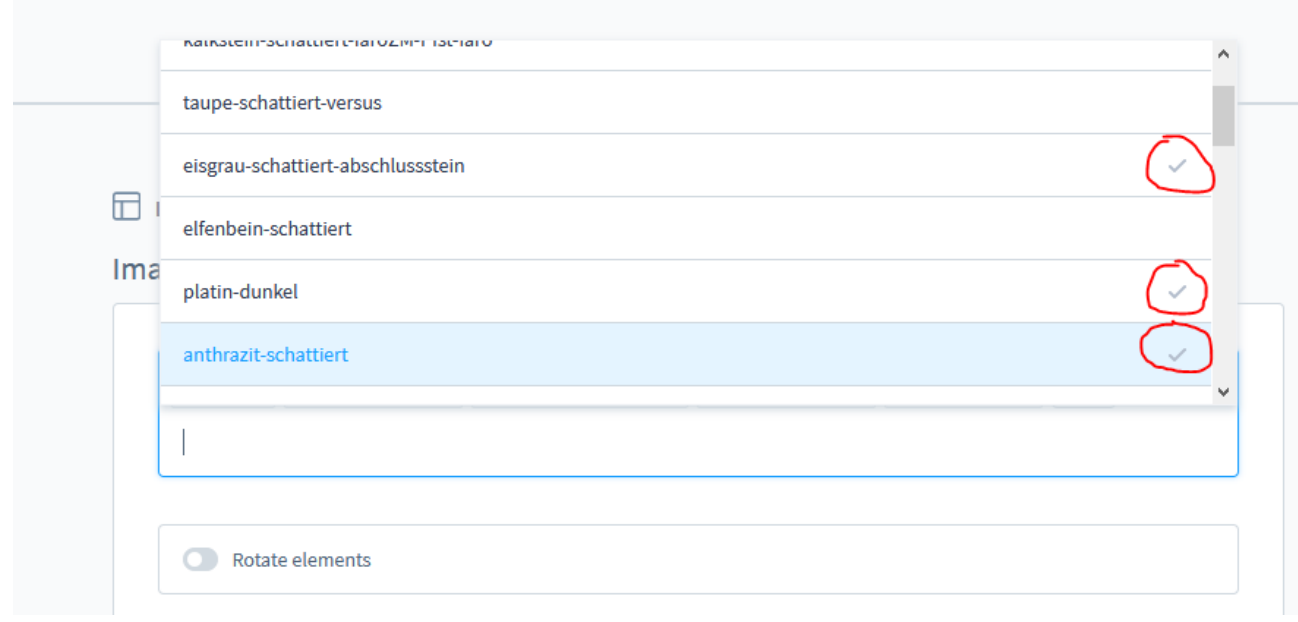

4) save